まめ知識(Word でページの周囲に罫線を引くには、グリッド線を表示するには **0016** (作成 17.01.18)

【概要】ここでは、Word でページの周囲に罫線を引く方法について説明します。

【内容】ページの周囲に、下図左のようなページ罫線を引いてみましょう。

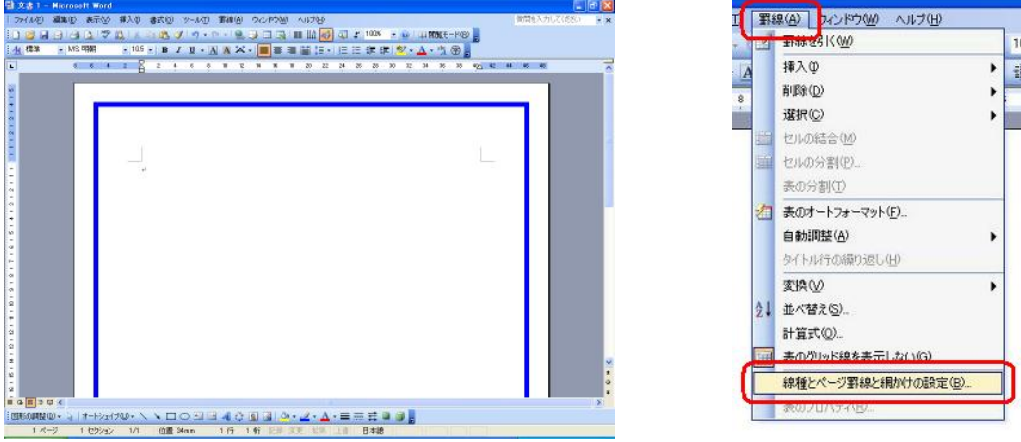

【操作手順】

- 1. 画面上部のメニューから「罫線」→ 「線種とページ罫線と網掛けの設定」を クリックします。(上図右)
- 2.ページ罫線をクリックします。(下図左)

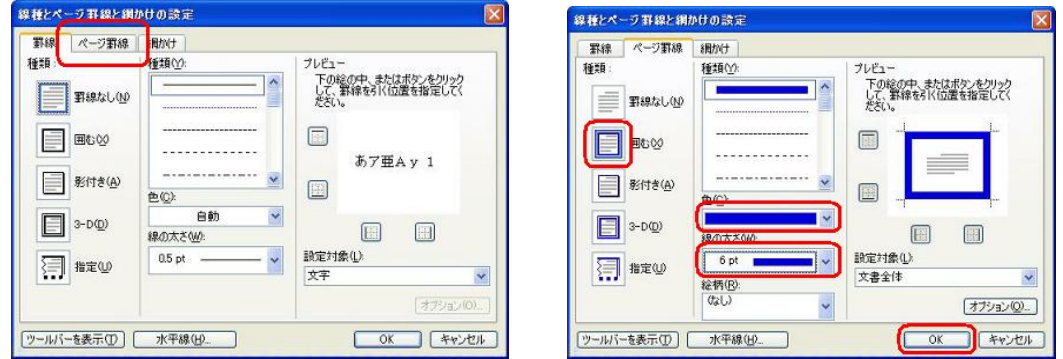

- 3. ページ罫線として、「囲む」「影付き」「3D」「指定」の4つのいずれかを選択できます。 また、専の種類や色、太さなどを選択できます。 ここでは例として、「囲む」をクリックして選択し、「色」は「青」、「線の太さ」は 「6pt」を選択して「OK」をクリックしています。(上図右)
- 4.ページの周囲にページ罫線が表示されました。

また、「絵柄」に「●●●●●」を指定する事で、下図右のようなページ罫線になります。

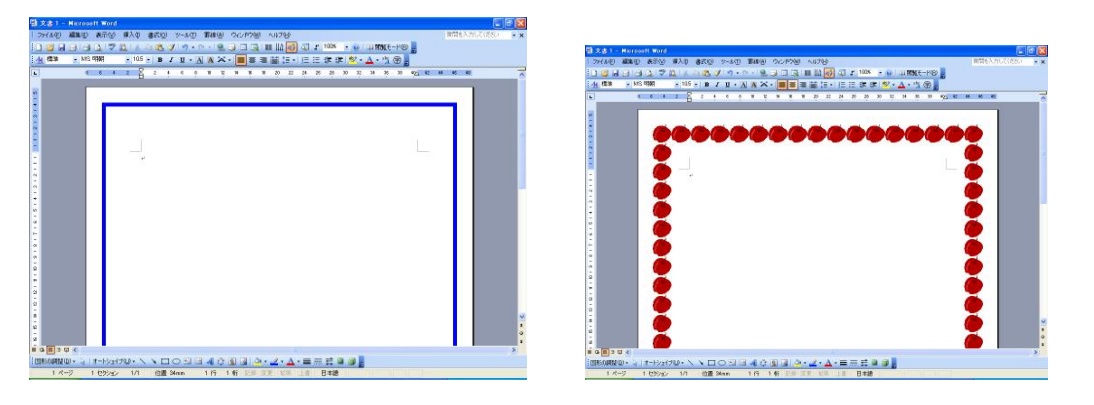

 $1/2$  2 アンプロン同好会 廣田直昭 この資料は、NEC 007114、007117 より 印刷 12/6/2013 8:02 PM

まめ知識(Word でページの周囲に罫線を引くには、グリッド線を表示するには **0016** (作成 17.01.18)

- 【概要】ここでは、Word で図を描写したり挿入する際に目安となる線(グリッド線)を 表示する方法について説明します。
- 【内容】Word のページ上に目安となる線があると、図(図形/ワードアート/クリップアート)を 綺麗に配置する事ができます。

## 【操作手順】

- 1. 図面上部のメニューから「表示」→ 「グリッド線」をクリックします。
- 2. グリッド線が表示されます。

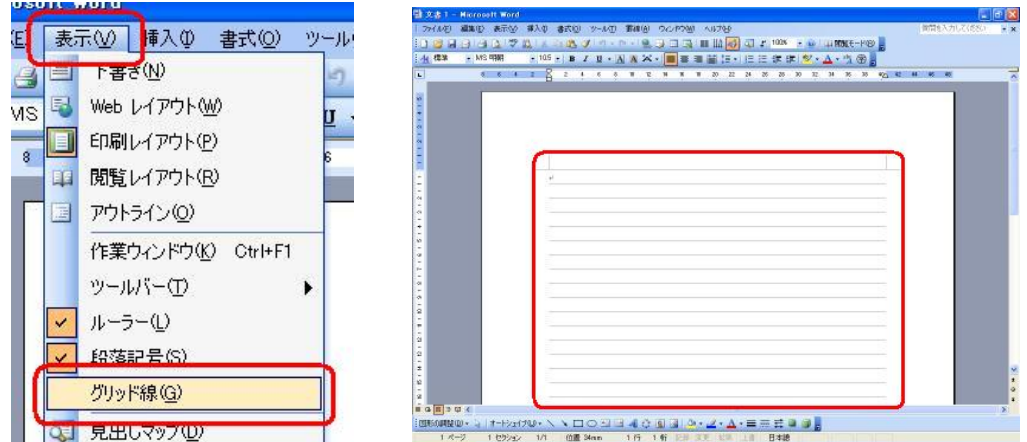

- 3. 必要な場合は、続けて、グリッド線の細かい設定を行いましょう。 画面上部のメニューから「ファイル」→ 「ページ設定」をクリックします。
- 4.「文字数と行数」をクリックし、「グリッド線」をクリックします。

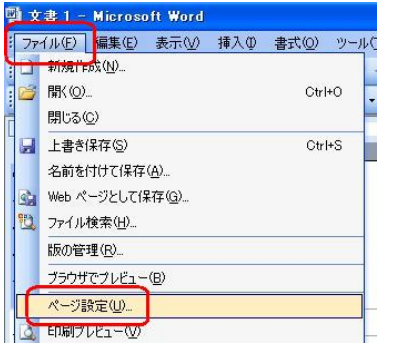

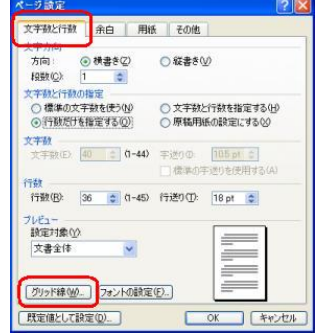

- 5. 下図左は、「グリッド線を表示する」にチエックが入っている状態です。 ここで、グリッド線の表示/非表示を切り替えることができます。
- 6. ここでは例として、細かいマス目上のグリッド線を表示してみます。

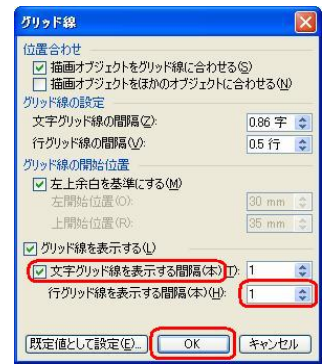

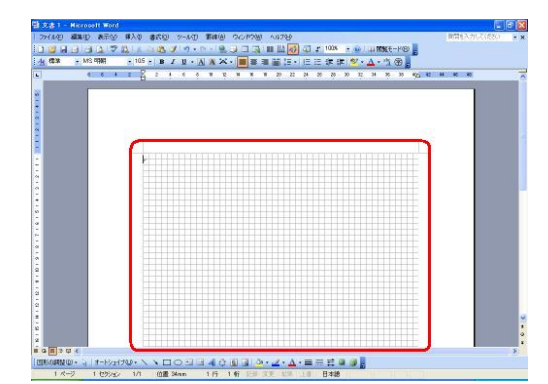

 $2/2$  2/2 この資料は、NEC 007114、007117 より 印刷 12/6/2013 8:02 PM